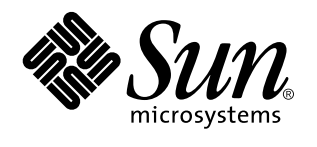

Utilisation de Power Management

A Sun Microsystems, Inc. Business 901 San Antonio Road Palo Alto, , CA 94303-4900

> Référence : 805-2065 Revision A, mai 1998

USA 650 960-1300 fax 650 969-9131

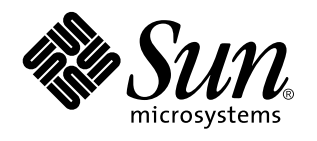

Utilisation de Power Management

Référence : 805-2065 Revision A, mai 1998 Copyright 1998 Sun Microsystems, Inc. 901 San Antonio Road, Palo Alto, California 94303-4900 U.S.A. All rights reserved. Copyright 1998 Sun Microsystems, Inc., 901 San Antonio Road, Palo Alto, Californie 94303-4900 Etats-Unis. Tous droits réservés. Ce produit ou document est protégé par un copyright et distribué sous licences qui en restreignent l'utilisation, la copie, la distribution et la décompilation. Aucune partie de ce produit ou document ne peut être reproduite sous aucune forme, par quelque moyen que ce soit, sans<br>l'autorisation préalable et écrite de Sun et de ses titulaires de licence, le cas échéan tierces faisant partie de ce produit sont protégés par copyrights et distribués sous licence par des fournisseurs de Sun.Des parties de ce produit peuvent être dérivées des systèmes Berkeley BSD distribués sous licence par l'Université de Californie. UNIX est une marque déposée aux Etats-Unis et dans d'autres pays, dont la licence exclusive a été octroyée à X/Open Company, Ltd. Sun, Sun Microsystems, le logo Sun, SunSoft, SunDocs, SunExpress, Solaris, Power Management, SPARCstation Voyager, Sun Ultra, SunATM et Solstice AutoClient sont des marques commerciales, des marques déposées ou des marques de service de Sun Microsystems, Inc. aux Etats-Unis et dans d'autres pays. Toutes les marques SPARC sont utilisées sous licence et sont des marques commerciales ou des marques déposées de SPARC International, Inc. aux Etats-Unis et dans d'autres pays. Les produits portant les marques SPARÇ, reposent sur une architecture<br>développée par Sun Microsystems, Inc. Les interfaces utilisateur graphiques (GUI) OPEN L Microsystems, Inc. pour ses utilisateurs et titulaires de licence. Sun reconnaît les efforts de pointe réalisés par Xerox dans le domaine de la recherche et du développement du concept des interfaces utilisateur visuelles ou graphiques pour l'industrie de l'informatique. Sun détient une licence non exclusive de Xerox pour l'interface Xerox, qui couvre également les titulaires de licence de Sun qui utilisent les<br>interfaces utilisateur graphiques OPEN LOOK ou obéissent aux accords de licence écr "EN L'ETAT" SANS GARANTIE D'AUCUNE SORTE, EXPRESSE OU IMPLICITE, Y COMPRIS, MAIS SANS SE LIMITER AUX GARANTIES IMPLICITES DE COMMERCIABILITE OU DE CONFORMITE A UN USAGE SPECIFIQUE. CE DENI DE GARANTIE NE S'APPLIQUERAIT PAS DANS LA MESURE OU IL SERAIT TENU POUR JURIDIQUEMENT NUL ET NON AVENU.

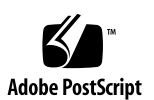

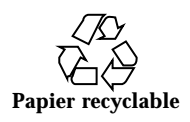

# Sommaire

**Préface viii**

### **1. Introduction à Power Management 1**

Avantages de Power Management 1

Gestion de l'énergie des écrans 2

Gestion de l'énergie du système 2

dtpower 2

Suspend-Resume 3

Prise en charge matérielle des fonctions de Power Management 3

Différences selon les architectures système 3

Différences matérielles selon les écrans 4

Différences par défaut 4

#### **2. Gestion de l'énergie des écrans 5**

Gestion de l'énergie des écrans dans l'environnement CDE 5

▼ Pour contrôler la gestion de l'énergie d'un écran par le biais du Gestionnaire de configuration de CDE 6

v Pour afficher le contenu d'un écran après sa mise hors tension par Power Management 8

Gestion de l'énergie des écrans dans l'environnement OpenWindows 8

▼ Pour contrôler la gestion de l'énergie d'un écran par le biais du bureau OpenWindows 8

Sommaire **iv**

Gestion de l'énergie des écrans dans un environnement sans multi-fenêtrage 9

#### **3. Gestion de l'alimentation du système 11**

Quand utiliser Power Management ? 11

Problèmes de messagerie électronique 12

Problèmes d'alias de messagerie électronique 12

Problèmes de connexion à distance 12

Problèmes de logiciels mis en réseau 12

Problèmes avec Solstice AutoClient 12

Problèmes avec le protocole ATM 13

Problèmes de travaux Cron 13

Problèmes relatifs à l'Agenda 13

Problèmes de stress thermique 13

Démarrage du programme de gestion de l'énergie : dtpower 14

- $\blacktriangledown$  Démarrage de dtpower à partir de la ligne de commande 14
- $\nabla$  Démarrage de dtpower à partir du menu CDE ou OpenWindows 15

Utilisation du programme dtpower 15

La fenêtre dtpower 15

Utilisation manuelle de la fonction Interruption-Reprise (Suspend-Resume) 22 Interruption de votre système 23

- $\blacktriangledown$  Interruption au clavier 23
- $\blacktriangledown$  Interruption instantanée au moyen d'un raccourci-clavier 25
- $\blacktriangledown$  Interruption à partir du bureau de l'environnement CDE 26
- $\blacktriangledown$  Interruption à partir du Bureau OpenWindows 26
- $\blacktriangledown$  Interruption au moyen de la commande sys-suspend 27

Reprise de votre système 28

▼ Reprise d'un système interrompu 28

**A. Configuration de Power Management à l'aide de la ligne de commande 29**

Définition de la durée d'inactivité 29

Fichier power.conf 30

Dépendances logiques 31

Devenir superutilisateur 31

 $\blacktriangledown$  Pour devenir superutilisateur 31

Définition de la durée d'inactivité des périphériques 31

 $\blacktriangledown$  Modification de la durée d'inactivité 32

Définition de l'arrêt automatique 33

 $\nabla$  Modification de l'heure d'arrêt automatique 33 Modification de la définition de la durée d'inactivité 34 Définition de la durée d'inactivité à l'aide d'un script 35 Modification de l'emplacement du fichier d'état 36 Gestion de l'énergie pour deux écrans sur un seul système 36

#### **B. Dépannage 37**

Problèmes liés à la touche d'alimentation 37

 $\nabla$  La touche d'alimentation n'interrompt pas le système 37

Echec de l'interruption 38

Que faire en cas d'échec d'interruption d'un périphérique 39

▼ Réponse à un échec d'interruption de périphérique 39

Que faire en cas d'échec de l'interruption d'un processus 41

 $\blacktriangledown$  Réponse à un échec d'interruption de processus 41

Que faire en cas d'espace disque insuffisant 42

▼ Réponse à un espace disque insuffisant 42

Que faire en cas de conditions anormales 43

 $\blacktriangledown$  Réponse à une condition anormale 43

Désactivation du verrou d'écran 44

 $\blacktriangledown$  Pour désactiver le verrou d'écran 44

Sommaire **vi**

# Préface

Le manuel *Utilisation de Power Management* explique comment utiliser le logiciel fourni avec la présente version de Solaris<sup>M</sup> afin de configurer et de faire fonctionner les ordinateurs de bureau de manière à économiser l'énergie. La gestion de l'énergie des systèmes n'est pas destinée aux serveurs, bien que la gestion de l'énergie d'un écran raccordé à un serveur puisse présenter de l'intérêt.

Ce manuel explique l'application de ces fonctions à des stations de travail produites par Sun Microsystems<sup>™</sup>, Inc. Si vous utilisez la présente version de Solaris sur un matériel fourni par un autre fabricant, reportez-vous aux sources d'informations relatives à ce matériel afin de déterminer la compatibilité du logiciel Power Management et les distinctions présentées au sein du manuel (telles que celles entre des machines à architectures sun4m et sun4u) qui s'appliquent à votre matériel.

La version 2.6 de Solaris est la première à fournir le logiciel Power Management $^{\mathbb{M}}$  en tant que partie intégrante de l'environnement d'exploitation Solaris.

# A qui ce manuel s'adresse-t-il ?

Il est destiné à toute personne souhaitant utiliser le logiciel Power Management afin de réduire la consommation d'énergie de sa station de travail SPARC.

**Remarque -** Les fonctions décrites dans ce manuel ne concernent que les stations de travail SPARC exploitant la présente version de Solaris.

Préface **viii**

# Organisation du manuel

Ce manuel est composé des chapitres et annexes suivants :

Chapitre 1 explique l'intérêt de la réduction de la consommation électrique par le biais des fonctions de Power Management et fournit une présentation générale de ces fonctions.

Chapitre 2 explique comment utiliser les fonctions du logiciel destinées aux ordinateurs de bureau afin de mettre le moniteur hors tension lorsqu'il n'est pas utilisé.

Chapitre 3 décrit les fonctions qui permettent de mettre un système de bureau hors tension automatiquement lorsqu'il n'est pas utilisé. Cette méthode d'économie d'énergie est rendue possible par l'utilisation de la fonction Suspend-Resume, capable d'enregistrer l'état du système lors de sa mise hors tension et de l'y ramener lors de la mise sous tension suivante.

Annexe A, décrit une autre utilisation des fonctions de Power Management via la commande pmconfig et le fichier power.conf. Cette annexe explique également comment modifier la définition de la durée d'inactivité en éditant le fichier power.conf.

Annexe B, explique comment résoudre les divers problèmes et messages d'erreur liés à l'utilisation du logiciel Power Management.

# Bibliographie

Si vous disposez d'un système SPARCstation $^{\scriptscriptstyle \text{TM}}$  Voyager $^{\scriptscriptstyle \text{TM}}$  , sachez qu'il existe plusieurs fonctions de gestion d'énergie propres à ce matériel. Pour plus d'informations sur ces fonctions, reportez-vous à la brochure *Platform Notes: SPARCstation Voyager Software Guide* disponible avec le *Solaris 2.6 on Sun Hardware AnswerBook* fourni par Sun Microsystems Computer Corporation.

Les développeurs de produits faisant appel aux fonctions de Power Management doivent se reporter au manuel *Writing Device Drivers*.

# Conventions typographiques

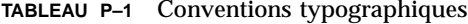

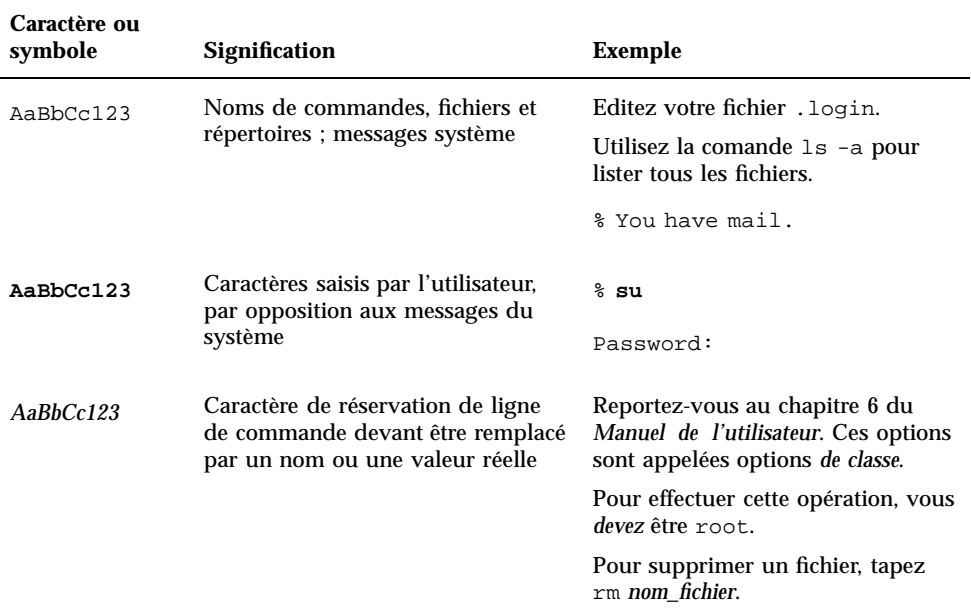

# Prompts de shells dans les commandes

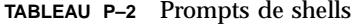

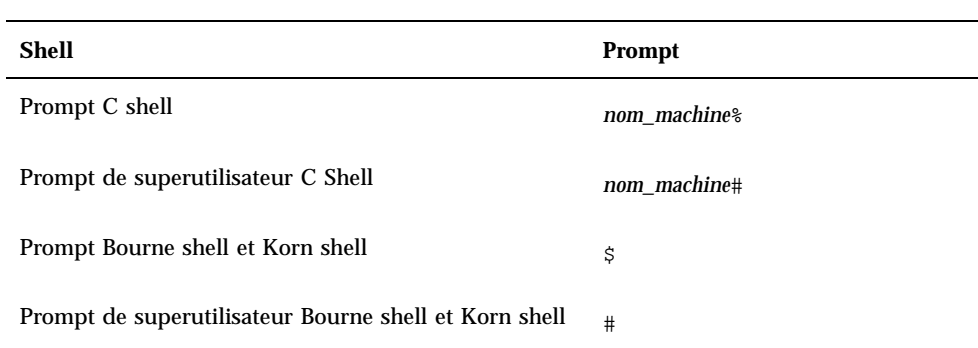

**x**

# Commande de documents Sun

 $\text{SunDocs}^{\text{SM}}$  est un programme de distribution de documentation technique de Sun Microsystems. Pour simplifier vos commandes et accélérer leurs livraisons, contactez SunExpress. Vous trouverez une liste des documents Sun disponibles sur le World Wide Web.

| Pays                  | Téléphone        | Télécopie        |
|-----------------------|------------------|------------------|
| Belgique              | 02-720-09-09     | 02-725-88-50     |
| Canada                | 1-800-873-7869   | 1-800-944-0661   |
| France                | 0800-90-61-57    | 0800-90-61-58    |
| Allemagne             | $01-30-81-61-91$ | $01-30-81-61-92$ |
| Pays-Bas              | 06-022-34-45     | 06-022-34-46     |
| Japon                 | 0120-33-9096     | 0120-33-9097     |
| Luxembourg            | 32-2-720-09-09   | 32-2-725-88-50   |
| Suède                 | 020-79-57-26     | 020-79-57-27     |
| <b>Suisse</b>         | 0800-55-19-26    | 0800-55-19-27    |
| Royaume-Uni           | 0800-89-88-88    | 0800-89-88-87    |
| Etats-Unis d'Amérique | 1-800-873-7869   | 1-800-944-0661   |

**TABLEAU P–3** Contacts SunExpress

World Wide Web : http://www.sun.com/sunexpress/

# Introduction à Power Management

# Avantages de Power Management

Le logiciel Power Management contribue à augmenter l'efficacité de votre système en matière d'énergie.

Power Management réduit la consommation d'énergie de votre système, et ce à deux niveaux :

- En réduisant l'énergie consommée par l'écran.
- En coupant complètement l'alimentation d'une manière qui permet (via la fonction Suspend-Resume) la restauration rapide du système au moment de la remise sous tension.

La conformité d'une station de travail aux directives de l'EPA (Environmental Protection Agency), l'agence de protection de l'environnement des Etats-Unis d'Amérique, peut nécessiter l'utilisation de ce logiciel.

**Remarque -** En tant que partenaire du programme Energy Star, Sun Microsystems, Inc. spécifie que ses produits matériels affichant le symbole Energy Star sur les emballages de livraison ou sur les produits eux-mêmes sont conformes aux directives Energy Star en matière d'économie d'énergie.

**1**

# Gestion de l'énergie des écrans

L'écran peut être configuré afin de se mettre hors tension après une durée d'inactivité spécifiée du clavier et de la souris, puis de se réactiver lorsque vous êtes à nouveau prêt à solliciter l'affichage. Des détails sur ce fonctionnement sont fournis dans Chapitre 2.

**Remarque -** Un moniteur est plus facilement pris en charge par le logiciel Power Management lorsqu'il est conforme aux directives Energy Star (il en porte alors le logo).

# Gestion de l'énergie du système

L'ensemble du système peut être mis hors tension lorsqu'il n'est pas utilisé, puis revenir à son état d'exploitation antérieur lorsque vous le mettez à nouveau sous tension. L'arrêt et le démarrage peuvent se produire automatiquement ou à un moment que vous déterminez. Les étapes de l'opération sont expliquées dans Chapitre 3.

**Attention -** La gestion de l'énergie du système ne doit pas être utilisée sur les systèmes qui exécutent un type de tâches ne devant pas être interrompues pour économiser l'énergie. Les conditions dans lesquelles vous devez choisir de ne pas utiliser Power Management sont décrites dans Chapitre 3.

### dtpower

L'interface utilisateur graphique de Power Management, dtpower, vous permet de définir des périodes d'inactivité après lesquelles le système doit s'arrêter. Cet outil vous permet également de définir l'heure de déclenchement de l'arrêt automatique si vous souhaitez, par exemple, utiliser cette fonction uniquement après vos heures de travail habituelles.

Sur les stations de travail sun4u, vous pouvez également utiliser dtpower pour mettre le système sous tension à un moment spécifique de la journée, après un arrêt automatique via la fonction de mise sous tension automatique.

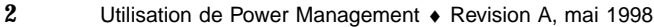

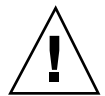

### Suspend-Resume

Suspend-Resume est une fonction de gain de temps du logiciel Power Management qui vous permet d'éteindre et de rallumer votre système sans perdre l'état de vos travaux en cours. Votre espace de travail et vos fichiers sont sauvegardés lorsque le système est mis hors tension et ils sont restitués en l'état lorsque vous remettez le système sous tension.

Vous pouvez, par exemple, avoir à vous déplacer et à éteindre le système, alors que vous êtes en train d'éditer un document. Grâce à la fonction Suspend-Resume, votre session d'édition sera automatiquement restaurée et s'affichera telle que vous l'avez laissée, dès que vous remettrez votre système sous tension.

La fonctionnalité Suspend-Resume est automatiquement utilisée lorsque dtpower effectue un arrêt automatique de votre station de travail. Vous pouvez également utiliser les fonctions Suspend-Resume à partir du clavier.

# Prise en charge matérielle des fonctions de Power Management

La quasi-totalité des composants matériels SPARC est capable d'utiliser, dans une certaine mesure, les fonctions de Power Management. Toutefois, certaines fonctions ne sont exploitables que sur certains types de matériel. Certains états d'alimentation par défaut varient d'un type de système à l'autre.

Voici un guide de référence instantané des fonctions de Power Management que votre matériel peut prendre en charge et des paramètres par défaut de ces fonctions lors de la première utilisation de la présente version de Solaris sur votre système.

**Remarque -** Les fonctions de Power Management décrites dans ce manuel sont fournies uniquement dans la SPARC Platform Edition de cette version de Solaris.

### Différences selon les architectures système

Les fonctions de Power Management disponibles sur une station de travail dépendent de l'architecture SPARC du système, comme illustré dans Tableau 1–1.

**TABLEAU 1–1** Disponibilité des fonctions de Power Management sur les différentes

Introduction à Power Management **3**

**TABLEAU P–1** Disponibilité des fonctions de Power Management sur les différentes architectures SPARC *(suite)*

**Architectures SPARC Gestion de l'énergie de l'écran Suspend-Resume Mise hors tension sous contrôle logiciel Activation automatique** sun4c Oui Non Non Non sun4d Oui Non Non Non sun4m Oui Oui Oui Non sun4u Oui Oui Oui Oui

architectures SPARC

**Remarque -** La station de travail portable SPARCstation Voyager est un système à architecture sun4m mais dispose de fonctions Power Management spéciales. Elles sont décrites dans la brochure *Platform Notes: SPARCstation Voyager Software Guide*.

### Différences matérielles selon les écrans

Certains modèles d'écrans disposent d'une fonction d'effacement d'écran tandis que d'autres peuvent également entrer en mode d'économie d'énergie par le biais du logiciel Power Management.

### Différences par défaut

Le comportement par défaut des fonctions de Power Management varie selon les systèmes, comme le décrit la section suivante.

Arrêt automatique : par défaut, cette fonction est désactivée sur les systèmes à architecture sun4m et activée sur les systèmes à architecture sun4u ;

Gestion de l'énergie de l'écran : par défaut, cette fonction est désactivée dans le bureau OpenWindows  $^{\mathbb{M}}$  et activée dans le bureau CDE.

**Remarque -** Les clients de Sun Microsystems Computer Company (SMCC) pour le matériel peuvent trouver des informations relatives aux fonctions de Power Management prises en charge par des éléments matériels supplémentaires dans le *Guide de la plate-forme matérielle SMCC* de la présente version de Solaris.

## Gestion de l'énergie des écrans

Ce chapitre explique comment votre écran peut consommer moins d'énergie grâce aux fonctions de Power Management. Dans les environnements à multi-fenêtrage CDE ou OpenWindows, vous pouvez définir l'effacement de votre écran après une durée d'inactivité du clavier et de la souris que vous spécifiez.

Lorsqu'ils se mettent en veille, certains écrans sont capables de se mettre hors tension, puis à nouveau sous tension lorsque vous reprenez l'utilisation de l'ordinateur. D'autres écrans se contentent d'effacer leur contenu sans se mettre hors tension ; toutefois, la majorité des écrans utilisent moins d'énergie dans cet état que lorsqu'ils affichent un motif d'économiseur d'écran.

Vous pouvez contrôler la gestion de l'énergie de votre écran sans disposer d'un accès de superutilisateur à votre machine (en d'autres termes, il n'est pas nécessaire d'être un superutilisateur pour effectuer ces tâches).

**Remarque -** Certaines versions antérieures de la commande dtpower géraient l'alimentation de l'affichage ainsi que celle du système. Dans la présente version de Solaris, les fonctions de Power Management destinées à l'écran sont gérées par le biais des options d'économiseur d'écran de votre système de multi-fenêtrage, et non par le biais du programme dtpower.

# Gestion de l'énergie des écrans dans l'environnement CDE

Avec CDE, vous pouvez configurer l'effacement de votre écran par le biais du Gestionnaire de configuration. Si votre écran dispose des capacités appropriées, il fonctionnera en alimentation réduite dès l'effacement de l'écran.

**5**

### Pour contrôler la gestion de l'énergie d'un écran par le biais du Gestionnaire de configuration de CDE

- **1. Dans la barre d'outils CDE, sélectionnez le Gestionnaire de configuration.**
- **2. Cliquez sur l'icône du Gestionnaire de configuration ou affichez le menu à partir de l'icône Programmes puis sélectionnez Gestionnaire de configuration.**
- **3. Sélectionnez l'option Ecran dans Gestionnaire de configuration.**

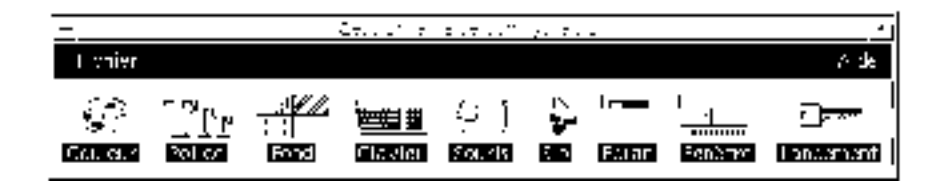

*Figure 2–1* La fenêtre principale du Gestionnaire de configuration de CDE

**4. Affichez vos paramètres courants dans la fenêtre Ecran du Gestionnaire de configuration.**

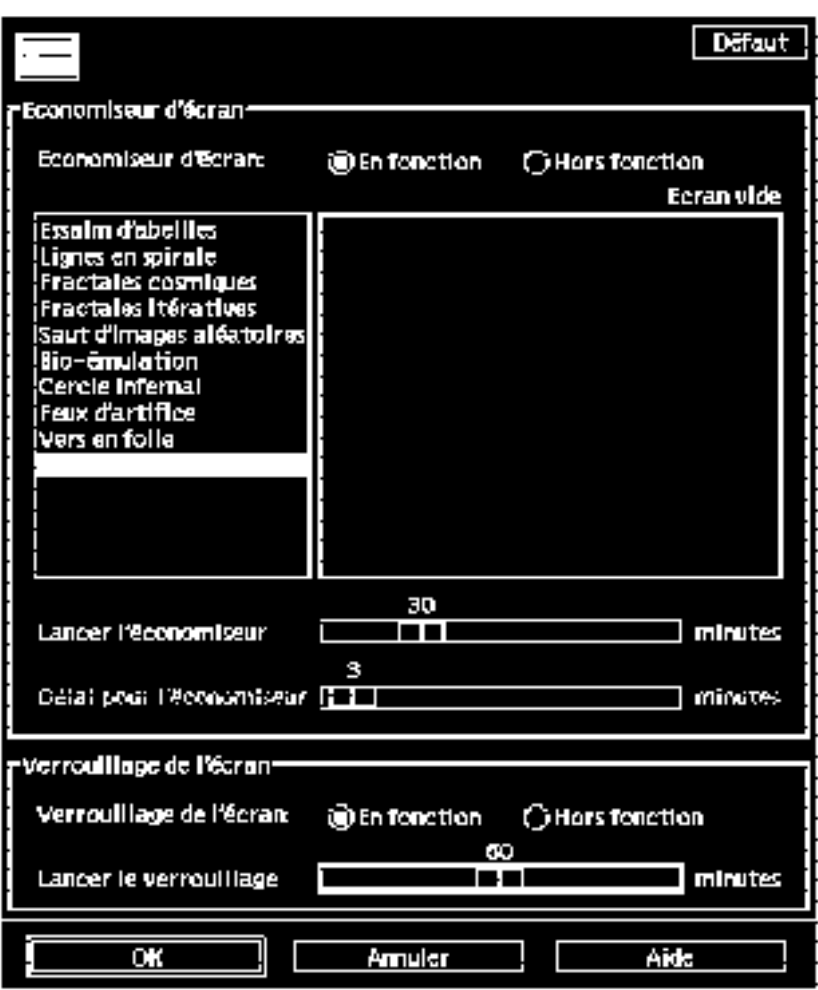

*Figure 2–2* La fenêtre Ecran du Gestionnaire de configuration de CDE

- **5. Activez Economiseur d'écran.**
- **6. Sélectionnez "Ecran vide" comme seul motif d'économiseur d'écran.** Les autres styles d'économiseur d'écran n'activent pas la gestion de l'énergie de l'écran.
- **7. Désélectionnez tous les autres choix effectués dans la liste des types d'économiseur d'écran.**

Gestion de l'énergie des écrans **7**

Si d'autres styles sont sélectionnés, l'affichage n'est pas mis hors tension lorsque l'économiseur d'écran est activé.

**8. Déplacez le curseur afin de définir la durée d'inactivité qui s'écoulera avant l'activation de l'économiseur d'écran.**

La plage de sélection va de 1 à 120 minutes d'inactivité.

**9. Cliquez sur OK au bas de la fenêtre.**

La fonction de Power Management destinée à l'écran est à présent active, conformément à vos paramètres.

### Pour afficher le contenu d'un écran après sa mise hors tension par Power Management

**1. Déplacez la souris ou appuyez sur une touche.**

Vous pouvez également activer le verrouillage d'écran par le biais de la fenêtre Ecran du Gestionnaire de configuration de CDE. Dans ce cas, lorsque le système est resté inactif suffisamment longtemps, l'écran est verrouillé et son alimentation gérée. Lorsque vous sollicitez à nouveau le système, une invite s'affiche et vous devez entrer votre mot de passe avant de pouvoir retourner au bureau CDE.

# Gestion de l'énergie des écrans dans l'environnement OpenWindows

- Pour contrôler la gestion de l'énergie d'un écran par le biais du bureau OpenWindows
	- **1. Affichez le menu Espace de travail.**
- **2. Sélectionnez Propriétés.**
- **3. Sélectionnez la catégorie Divers.**
- **4. Réglez l'économiseur d'écran sur Auto.**
- **5. Tapez le nombre de minutes d'inactivité qui s'écouleront avant l'activation de l'économiseur d'écran.**
- **6. Cliquez sur Appliquer.** Vous pouvez à présent fermer la fenêtre.

# Gestion de l'énergie des écrans dans un environnement sans multi-fenêtrage

Lorsque vous ne vous trouvez plus dans un environnement en multi-fenêtrage, les paramètres d'économiseur d'écran que vous avez définis par le biais du Gestionnaire de configuration de CDE ou des fenêtres de propriétés OpenWindows ne prennent plus effet.

Vous pouvez contrôler l'affichage lorsque vous travaillez au niveau de la console en éditant le contenu du fichier /etc/power.conf. Cette opération est traitée dans Annexe A.

Gestion de l'énergie des écrans **9**

## Gestion de l'alimentation du système

Ce chapitre vous explique comment utiliser le programme dtpower pour activer ou désactiver les fonctions de gestion de l'énergie et pour spécifier les moments où vous souhaitez que le système desktop s'éteigne automatiquement afin de réduire la sounanez que le systeme desktop s'etergie automatiquement ann de reduire la  $\frac{1}{N}$  consommation d'énergie. Cet outil peut s'utiliser dans les Bureaux OpenWindows et Common Desktop Environment (CDE).

Ce chapitre explique également comment utiliser les fonctions Interruption-Reprise (Suspend-Resume) afin de mettre votre système hors tension de manière sélective et de le redémarrer dans l'état de travail laissé lors de l'arrêt.

dtpower opére légèrement différemment dans le cas de machines de bureau sun4m (telles que la SPARCstation 20) et dans celui de machines sun4u (telles que la Sun Ultra 1). Ce chapitre répertorie toutes ces différences.

**Remarque -** Une interface de ligne de commande est également prévue afin que l'administrateur système puisse modifier les valeurs par défaut d'une machine de bureau ainsi que la définition du temps d'inactivité. Pour plus d'informations sur l'utilisation du programme pmconfig et du fichier power.conf, reportez-vous à Annexe A.

# Quand utiliser Power Management ?

La mise hors tension d'un système desktop peut avoir des conséquences sur des opérations liées à cette machine. Tenez compte des indications suivantes avant de décider de recourir aux fonctions de Power Management sur une machine de bureau.

**11**

### Problèmes de messagerie électronique

Sur une machine arrêtée, les messages ne sont envoyés dans aucun fichier spool de messages. En règle générale, si le courrier n'a pas été livré au bout de trois jours, il est considéré comme impossible à livrer et retourné à l'expéditeur.

Si vous suspendez votre système trois jours ou plus et que votre machine dispose d'un spool de messages local, il est possible que vous ne receviez pas d'éléments de courrier, ceux-ci ayant été renvoyés à l'expéditeur.

### Problèmes d'alias de messagerie électronique

Les alias de messagerie électronique ne sont pas accessibles aux autres utilisateurs tant que la machine est suspendue. Si la machine est suspendue assez longtemps (généralement trois jours), les messages envoyés à un alias sur cette machine sont renvoyés à l'expéditeur.

### Problèmes de connexion à distance

Il est impossible d'utiliser rlogin (1) pour se connecter à une machine tant que celle-ci est suspendue. Cette commande ne provoque pas la reprise de la machine dans l'état qu'elle présentait lors de son arrêt.

Tant que la machine est suspendue, vous ne pouvez pas y accéder par une connexion à distance.

### Problèmes de logiciels mis en réseau

La fonction Interruption-Reprise (Suspend-Resume) peut avoir une incidence sur une application mise en réseau. L'exécution de cette dernière peut échouer si elle ne réagit pas lorsqu'un système pair ne répond pas au trafic du réseau parce qu'il a été interrompu.

L'exécution d'une application hôte X à partir d'un système et son affichage sur un autre système constituent un exemple de cette situation. Si le logiciel Power Management interrompt l'activité du système d'affichage, l'exécution de l'application liée peut échouer.

### Problèmes avec Solstice AutoClient

N'utilisez pas les fonctions d'interruption-reprise sur une machine exploitant le  $\operatorname{logiciel}\nolimits \operatorname{solstice}\nolimits^{\scriptscriptstyle \mathbb{M}} \operatorname{Aut}$ o $\operatorname{Client}\nolimits^{\scriptscriptstyle \mathbb{M}}.$ 

### Problèmes avec le protocole ATM

Power Management n'est pas pris en charge par les périphériques SunATM $^{\text{\tiny{\textsf{TM}}}}$ . Le protocole ATM est orienté connexion, ce qui signifie que des appels doivent être établis entre deux noeuds d'extrémité (tels que des stations de travail) avant que des données ne puissent être transférées. Chaque noeud d'extrémité impliqué dans l'appel doit maintenir la connexion ATM de manière active, aussi aucun d'eux ne peut utiliser Power Management pour interrompre la connexion puis la reprendre.

### Problèmes de travaux Cron

Les opérations spécifiées dans un fichier cron ne sont pas exécutées tant que la machine est suspendue.

Au moment où doit commencer un travail cron pour une machine suspendue, il n'est pas exécuté à l'heure dite, et il ne recule pas non plus dans la file d'attente pour s'exécuter plus tard, après reprise de la machine.

### Problèmes relatifs à l'Agenda

L'Agenda n'affiche pas de fenêtres pop-up pour les événements planifiés survenant lorsque la machine est suspendue.

### Problèmes de stress thermique

L'objectif de Power Management est d'économiser l'électricité. Vous devez cependant tenir compte également de l'impact de l'augmentation d'un cycle de puissance sur la fiabilité globale d'un matériel.

Le logiciel Power Management est par défaut actif sur les systèmes sun4u (tels que Sun Ultra<sup>M</sup> 1). Par conséquent, le système Power Management de ces machines est conçu pour évaluer chaque demande de cycle de puissance automatique survenant en raison de l'inactivité du système. Si cette évaluation conclut que le choc thermique de cycle de puissance peut à cette occasion contribuer à une diminution de la fiabilité du système, cette demande de cycle de puissance est alors reportée.

En dépit de cette fonction, vous pouvez toujours choisir d'éteindre à tout moment un système sun4u manuellement. Cette fonction de contrôle joue le rôle de frein sur le matériel soumis à un nombre excessif de demandes de cycles de puissance automatique.

Gestion de l'alimentation du système **13**

# Démarrage du programme de gestion de l'énergie : dtpower

Vous pouvez utiliser le programme Power Management, dtpower, pour effectuer les tâches suivantes sur votre système :

- Contrôler les paramètres de Power Management
- Activer ou désactiver les fonctions d'arrêt automatique et d'activation de la mise sous tension automatique
- Définir la durée d'inactivité pour la fonction Arrêt automatique
- Définir l'heure à laquelle la fonction Arrêt automatique s'exécute
- Définir l'heure à laquelle la fonction de réveil automatique démarre quotidiennement votre système

Si vous avez déjà exécuté le programme dtpower, son icône est peut-être déjà affichée sur votre bureau

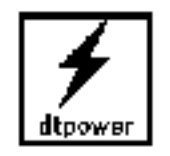

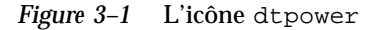

Si vous devez démarrer le programme, ou le redémarrer en tant que superutilisateur pour y apporter des modifications, procédez comme suit :

### Démarrage de dtpower à partir de la ligne de commande

#### **1. Devenez superutilisateur en tapant :**

example% **su** Password: *mot\_de\_passe\_root*

> Pour pouvoir modifier des paramètres du logiciel Power Management, vous devez devenir superutilisateur. Dans tout autre cas, la fenêtre de dtpower ne

vous permet que de contrôler le paramétrage courant de l'alimentation de votre système.

**2. Lancez** dtpower **en tapant :**

example% **/usr/openwin/bin/dtpower &**

### Démarrage de dtpower à partir du menu CDE ou **OpenWindows**

**1. Sélectionnez Power Manager à partir de l'option Programmes du menu Espace de travail.**

Si vous utilisez l'environnement CDE, vous pouvez également démarrer dtpower de la manière suivante :

**1. Cliquez sur l'icône Power Manager dans le dossier Gestionnaire d'applications - Administration\_système.**

Pour plus d'informations sur le menu Espace de travail, reportez-vous au *Solaris Common Desktop Environment: User's Guide* ou au *Solaris User's Guide*.

Rappelez-vous que vous ne pouvez pas modifier de paramètres dans la fenêtre de Power Management, à moins que vous ne vous soyez connecté au système en tant que superutilisateur au démarrage de dtpower.

# Utilisation du programme dtpower

### La fenêtre dtpower

Lorsque vous démarrez dtpower (ou cliquez deux fois sur l'icône dtpower ), une fenêtre s'affiche, comme illustré dans Figure 3–2.

Gestion de l'alimentation du système **15**

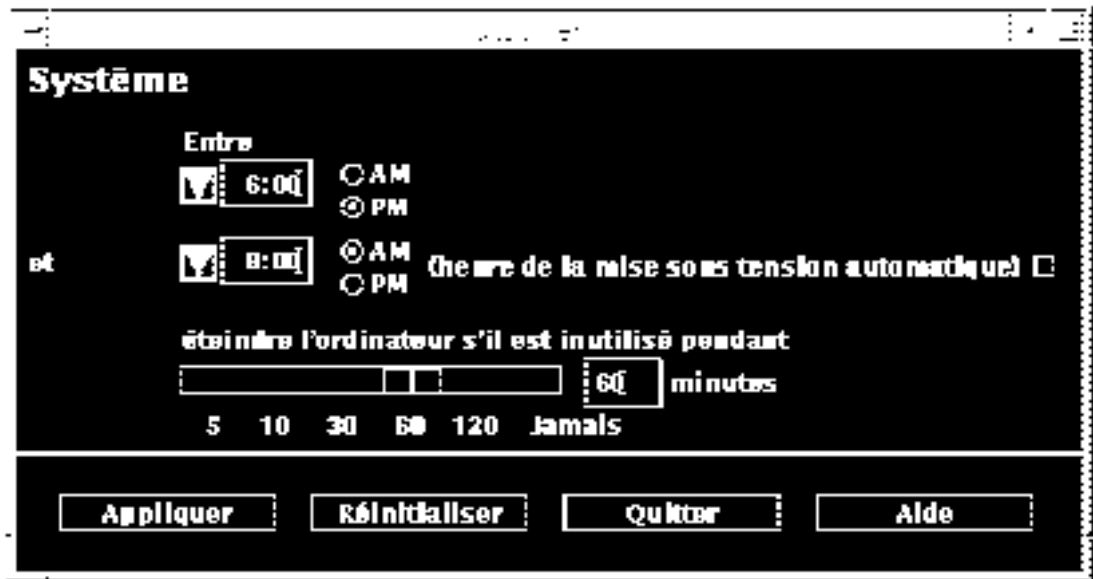

#### *Figure 3–2* La fenêtre dtpower

**Remarque -** L'option Activation de la mise sous tension automatique ne s'affiche dans cette fenêtre que pour les systèmes desktop sun4u.

Cette fenêtre affiche les paramètres courants des fonctions de Power Management sur votre système. Si vous êtes connecté au système en tant que superutilisateur, vous pouvez également les modifier en suivant les procédures exposées dans ce chapitre.

**Remarque -** Si vous n'êtes pas un superutilisateur, la fenêtre dtpower affiche le message suivant : "Lancez dtpower en tant que superutilisateur pour modifier les paramètres."

### Contrôles de la fenêtre principale dtpower

Les boutons figurant au bas de la fenêtre ont les effets suivants :

- Appliquer applique tous les paramètres affichés dans la fenêtre.
- Réinitialiser rétablit les paramètres tels qu'ils étaient lors de la dernière activation de la touche Appliquer (ou rétablit les valeurs par défaut de votre machine s'il s'agit de la première exécution de dtpower). Cependant, la touche Réinitialiser ne rétablira pas des valeurs antérieures si vous avez déjà sélectionné Appliquer.
- Quitter ferme la fenêtre dtpower ; aucune icône ne subsiste à l'écran. Tout paramètre n'ayant pas été activé avec le bouton Appliquer sera perdu.

 Aide affiche une fenêtre distincte d'informations sur l'utilisation de la fenêtre dtpower.

Pour réduire à nouveau la fenêtre dtpower à l'état d'icône, utilisez les commandes de fenêtre de votre environnement de bureau.

### Contrôles d'arrêt et d'activation automatique du système

Vous pouvez spécifier, via la fenêtre dtpower, les conditions de déclenchement de la mise hors tension automatique de votre système après une période d'inactivité donnée. Cette fonction se nomme *Arrêt automatique*.

Si vous disposez d'une machine de bureau sun4u, vous pouvez également configurer votre système pour qu'il se mette automatiquement sous tension à une heure quotidienne spécifiée. Cette fonction se nomme *Activation de la mise sous tension automatique*.

**Remarque -** Lisez attentivement la section intitulée "Quand utiliser Power Management ?" , page 11 avant de modifier les paramètres de la fonction Arrêt automatique.

L'Arrêt automatique utilise la fonction Interruption (Suspend) pour mettre votre système hors tension automatiquement. Lorsque le système est remis sous tension, il reprend l'état qu'il présentait lors de la dernière interruption.

La fenêtre dtpower vous permet d'activer ou de désactiver les fonctions d'arrêt automatique et d'activation de la mise sous tension automatique, et de spécifier les valeurs temporelles suivantes :

- Le nombre de minutes d'inactivité écoulées avant que la fonction Arrêt automatique ne tente d'interrompre l'activité du système
- Les heures de début et de fin de la période quotidienne au cours de laquelle la fonction Arrêt automatique peut se déclencher (la spécification d'une même heure pour le début et la fin permet à la fonction Arrêt automatique de s'exécuter à n'importe quel moment de la journée)
- L'heure d'activation de la mise sous tension automatique quotidienne à laquelle le système est automatiquement remis sous tension à la suite d'une interruption générée par la fonction Arrêt automatique (systèmes desktop sun4u uniquement)

**Remarque -** La fonction d'activation de la mise sous tension automatique ne s'exécute pas après une interruption manuelle du système. Il faut que l'interruption soit générée par la fonction Arrêt automatique.

Gestion de l'alimentation du système **17**

# Définition d'une durée d'inactivité avant Arrêt automatique du système

- **1. Démarrez** dtpower **en tant que superutilisateur (reportez-vous à** "Démarrage du programme de gestion de l'énergie : dtpower" , page 14**).**
- **2. Pour définir, en minutes, la durée d'inactivité après laquelle le système est automatiquement mis hors tension, faites glisser la réglette Interrompre.**

Si vous souhaitez complètement désactiver la fonction Arrêt automatique, sélectionnez l'option "Jamais", à l'extrême droite de la réglette. Un tiret (-) s'affiche dans la boîte numérique lorsque la fonction Arrêt automatique est désactivée.

Vous pouvez également taper directement un nombre de minutes dans la boîte numérique située à droite de la réglette.

**Remarque -** Les arrêts automatiques ne peuvent pas se produire à intervalle de moins de 5 minutes, même si la durée d'inactivité est inférieure à 5 minutes.

**3. Sélectionnez l'heure de début de la période quotidienne au cours de laquelle vous souhaitez voir survenir l'arrêt automatique.**

Vous pouvez sélectionner cette heure (de 15 minutes en 15 minutes) dans le menu déroulant correspondant au bouton situé à gauche de la boîte numérique.

Vous pouvez également taper l'heure de début directement dans la boîte numérique.

- **4. Cliquez sur AM ou PM en regard de l'heure de début.**
- **5. Sélectionnez l'heure de fin de la période quotidienne au cours de laquelle vous souhaitez voir survenir l'arrêt automatique.**

Vous pouvez sélectionner cette heure (de 15 minutes en 15 minutes) dans le menu déroulant correspondant au bouton situé à gauche de la boîte numérique. La dernière valeur de ce menu est Toute la journée, ce qui signifie que l'arrêt automatique peut se produire à n'importe quel moment de la journée.

Vous pouvez également taper l'heure de fin directement dans la boîte numérique puis appuyer sur Entrée. Vous pouvez demander à ce que l'arrêt automatique puisse survenir à n'importe quel moment de la journée en entrant une heure de fin identique à l'heure de début.

- **6. Cliquez sur AM ou PM en regard de l'heure de fin.**
- **7. Lorsque que tous les paramètres sont définis, appuyez sur le bouton Appliquer au bas de l'écran.**

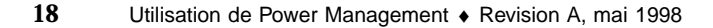

Pour refuser les paramètres affichés, sélectionnez Réinitialiser. Les paramètres actifs en cours (c'est-à-dire tout paramètre défini lors de la dernière activation du bouton Appliquer) s'affichent dans la fenêtre.

A la Figure 3–3, les paramètres de la fenêtre dtpower sontdéfinis afin que l'arrêt automatique se produise après une durée d'inactivité de 90 minutes entre 7:30 pm et 9:00 am.

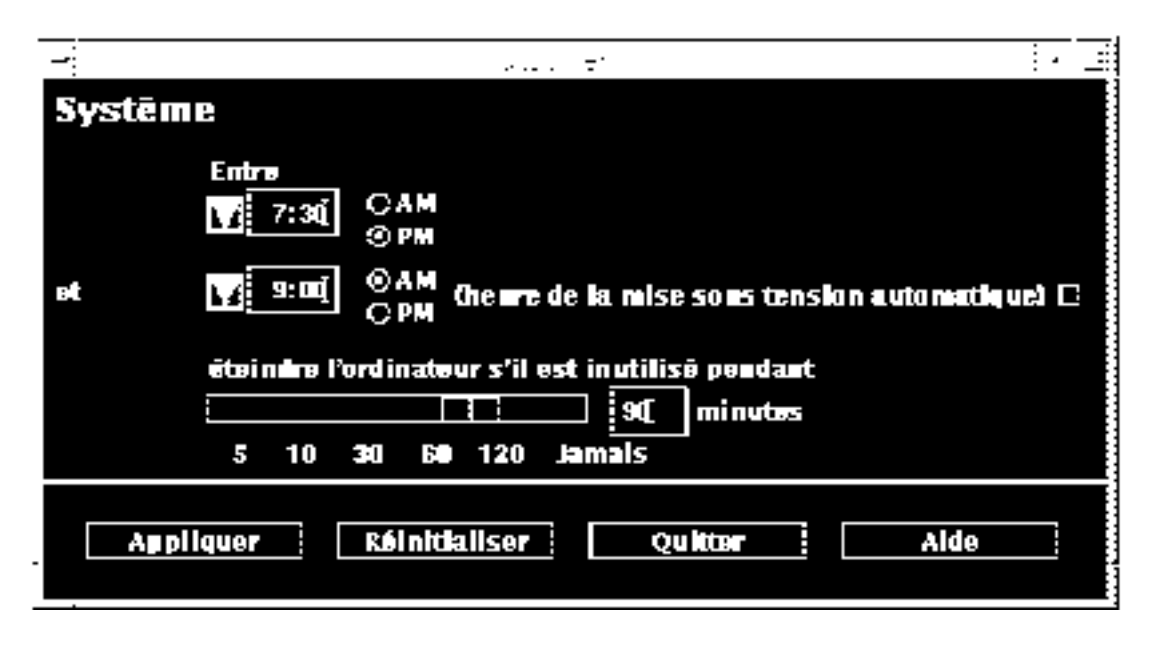

*Figure 3–3* Définition du délai de mise hors tension automatique

A la Figure 3–4, les paramètres de la fenêtre dtpower sont définis afin de désactiver l'arrêt automatique du système. Remarquez le tiret qui s'affiche dans la boîte numérique présentant la durée d'inactivité.

Gestion de l'alimentation du système **19**

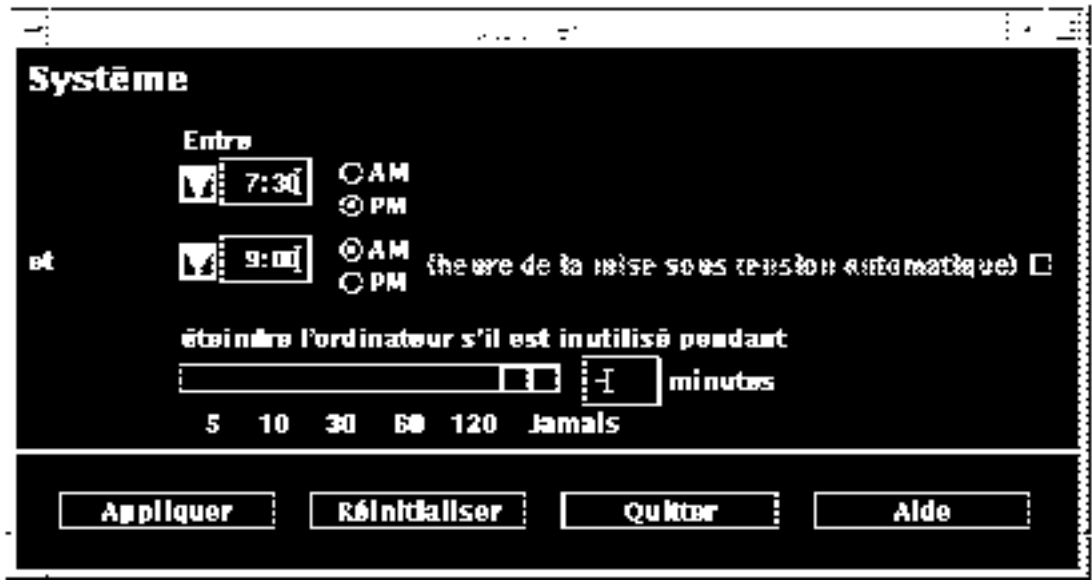

*Figure 3–4* Désactivation de la mise hors tension automatique

### Activation ou désactivation de la mise sous tension automatique du système  $\blacktriangledown$

**Remarque -** La fonction de mise sous tension automatique est disponible uniquement sur les systèmes desktop sun4u.

- **1. Démarrez** dtpower **en tant que superutilisateur (reportez-vous à** "Démarrage du programme de gestion de l'énergie : dtpower" , page 14**).**
- **2. Choisissez un délai d'inactivité (c'est-à-dire une valeur autre que Jamais).**
- **3. Définissez l'heure de fin de la période au terme de laquelle vous souhaitez que la machine soit chaque jour remise sous tension après interruption.**
- **4. Cliquez sur le bouton Activation de la mise sous tension automatique afin d'activer ou de désactiver cette fonction.**
- **5. Lorsque que tous les paramètres requis sont définis, cliquez sur le bouton Appliquer.**
- **20** Utilisation de Power Management ♦ Revision A, mai 1998

Pour refuser les paramètres affichés, sélectionnez Réinitialiser. Les paramètres actifs en cours (c'est-à-dire tout paramètre défini lors de la dernière activation du bouton Application) s'affichent dans la fenêtre.

A la Figure 3–5, les paramètres de la fenêtre dtpower sont définis afin d'activer la mise sous tension automatique chaque jour à 9:00 am si un arrêt automatique s'est produit après 7:30 pm.

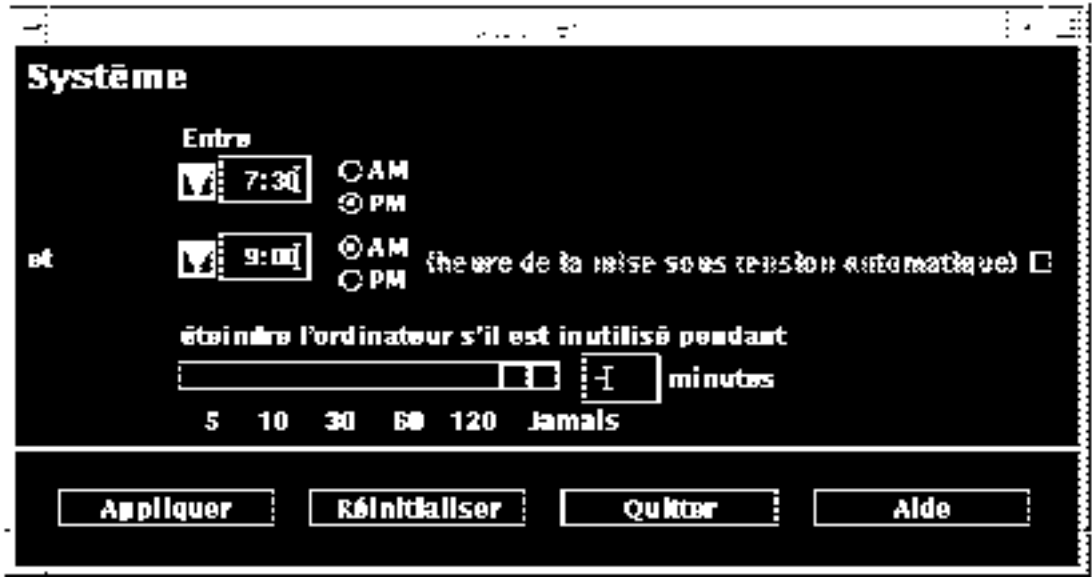

*Figure 3–5* Activation de la mise sous tension automatique

#### Sortie de dtpower  $\blacktriangledown$

- **1. Assurez-vous d'avoir cliqué sur Appliquer si vous souhaitez activer les nouveaux paramètres que vous avez définis dans la fenêtre** dtpower**.**
- **2. Cliquez sur Quitter.**

La fenêtre disparaît. Seule l'icône dtpower reste à l'écran.

Gestion de l'alimentation du système **21**

# Utilisation manuelle de la fonction Interruption-Reprise (Suspend-Resume)

Le logiciel Power Management intègre une fonction de gain de temps appelée *Interruption-Reprise (Suspend-Resume)*. Elle est exploitée automatiquement par le biais des fonctions d'activation de la mise sous tension automatique et d'arrêt automatique du programme dtpower. Vous pouvez également interrompre et réactiver votre système quand vous le désirez en suivant les procédures présentées dans "Interruption de votre système" , page 23 et "Reprise de votre système" , page 28.

Le processus traditionnel de mise hors tension du système peut prendre du temps. Il en va de même pour les processus de réamorçage et de redisposition de votre espace de travail. Avec la fonction Interruption-Reprise (Suspend-Resume), vous pouvez mettre votre système hors tension et sauvegarder rapidement et automatiquement toutes vos tâches courantes inachevées. Puis, à la mise sous tension suivante, vous retrouvez votre espace de travail tel que vous l'avez laissé lors de la dernière utilisation de votre système.

Vous pouvez laisser votre système interrompu et hors tension pour une durée indéterminée sans craindre la perte de données. Cependant, certaines opérations extérieures (telles que la réception de messages électroniques) peuvent être affectées par l'interruption du système. Par conséquent, avant de recourir aux fonctions Interruption-Reprise (Suspend-Resume), prenez connaissance de "Quand utiliser Power Management ?" , page 11.

**Remarque -** La fonction Interruption-Reprise (Suspend-Resume) n'est pas prise en charge par les systèmes configurés en tant que clients sans disque.

Vous pouvez interrompre votre système à l'aide de la fonction d'arrêt automatique du logiciel Power Management. Vous pouvez également le faire manuellement au clavier en appliquant la procédure décrite à la section suivante.

L'interruption vous permet d'effectuer les tâches suivantes sans perdre l'état courant de votre système :

- Déplacer votre système
- Mettre votre système hors tension pour économiser l'énergie
- Basculer la source d'alimentation du système entre une batterie et une prise murale (alimentation CA) (uniquement sur les systèmes SPARCstation Voyager)

**Remarque -** N'utilisez pas la fonction d'interruption si vous devez reconfigurer votre système. Pour ce faire, vous devez arrêter le système d'exploitation.

Avant d'interrompre le système, vous devez attendre la fin des opérations suivantes:

- activités audio
- activités sur disquette
- activité sur bande
- activités RNIS
- activités TTY synchrones

# Interruption de votre système

L'exécution d'une interruption et de la reprise qui en découle prend généralement moins d'une minute. Vous pouvez procéder à une interruption de plusieurs manières :

- En utilisant la touche d'alimentation
- En utilisant la touche Shift et la touche d'alimentation afin d'interrrompre le système sans aucune autre invite
- En utilisant le menu Espace de travail du Bureau CDE
- En utilisant le menu Espace de travail Utilitaires du Bureau OpenWindows
- En utilisant la commande sys-suspend

#### Interruption au clavier  $\blacktriangledown$

#### **1. Appuyez sur la touche d'alimentation**

Reportez-vous à Figure 3–6 et à Figure 3–7 pour connaître l'emplacement de la touche d'alimentation.

Gestion de l'alimentation du système **23**

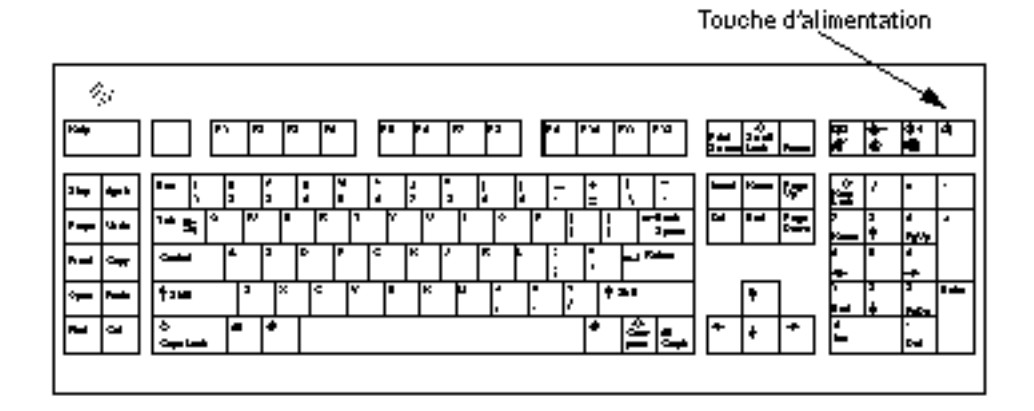

*Figure 3–6* Emplacement de la touche d'alimentation : clavier Sun Type 5

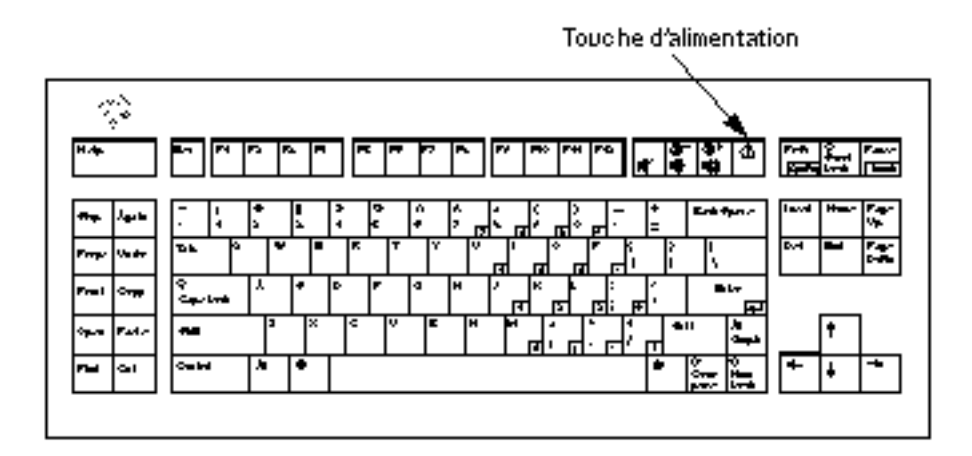

*Figure 3–7* Emplacement de la touche d'alimentation : clavier Sun Compact 1

Une fois la touche d'alimentation activée, une fenêtre de confirmation s'affiche :

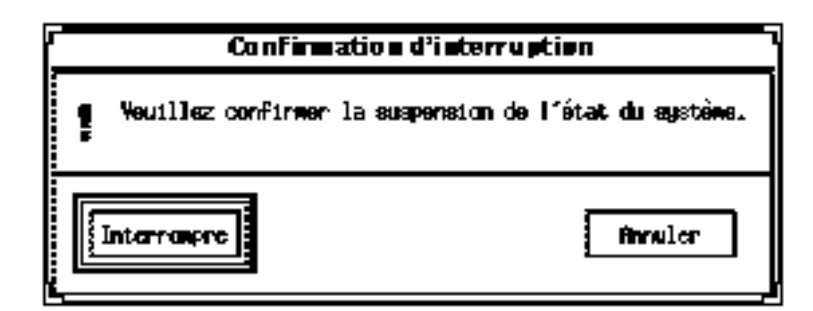

*Figure 3–8* Fenêtre de confirmation d'interruption

- **2. Cliquez sur Interrompre dans la fenêtre de confirmation.**
- **3. Attendez la mise hors tension du système.**
- **4. Mettez hors tension tous les périphériques externes.**

Il s'agit des lecteurs de disques, des imprimantes et d'autres périphériques série ou parallèle. Pour connaître les instructions, reportez-vous au manuel fourni avec ces périphériques.

### Interruption instantanée au moyen d'un raccourci-clavier

**1. Appuyez simultanément sur la touche Shift et la touche d'alimentation.**

Reportez-vous à Figure 3–6 ou à Figure 3–7 pour connaître l'emplacement de la touche d'alimentation.

**2. Attendez la mise hors tension du système.**

Lorsque vous employez cette méthode, aucune fenêtre de confirmation d'interruption n'est affichée.

**3. Mettez hors tension tous les périphériques externes.**

Il s'agit des lecteurs de disques, des imprimantes et d'autres périphériques série ou parallèle. Pour connaître les instructions, reportez-vous au manuel fourni avec ces périphériques.

Gestion de l'alimentation du système **25**

### Interruption à partir du bureau de l'environnement CDE

**1. Placez votre pointeur dans l'espace de travail et maintenez le bouton de menu de la souris enfoncé.**

Le menu Espace de travail s'affiche.

- **2. Sélectionnez l'option de suspension du système dans le menu Espace de travail.** La fenêtre de confirmation d'interruption s'affiche, comme illustré dans la Figure 3–8.
- **3. Sélectionnez Interrompre dans la fenêtre de confirmation.**
- **4. Attendez la mise hors tension du système.**
- **5. Mettez hors tension tous les périphériques externes.**

Il s'agit des lecteurs de disques, des imprimantes et d'autres périphériques série ou parallèle. Pour connaître les instructions, reportez-vous au manuel fourni avec ces périphériques.

#### Interruption à partir du Bureau OpenWindows v

**1. Placez votre pointeur dans l'espace de travail puis maintenez le bouton de menu enfoncé.**

Le menu Espace de travail s'affiche.

- **2. Sélectionnez Utilitaires avec le bouton de menu.**
- **3. Sélectionnez l'option de menu Interrompre.** La confirmation d'interruption s'affiche, comme illustré dans la Figure 3–8.
- **4. Sélectionnez Interrompre.**
- **5. Attendez la mise hors tension du système.**
- **6. Mettez hors tension tous les périphériques externes.**
- **26** Utilisation de Power Management ♦ Revision A, mai 1998

Il s'agit des lecteurs de disques, des imprimantes et d'autres périphériques série ou parallèle. Pour connaître les instructions, reportez-vous au manuel fourni avec ces périphériques.

#### Interruption au moyen de la commande  $\blacktriangledown$ sys-suspend

**Remarque -** Un système de multi-fenêtrage, comme l'environnement OpenWindows, n'est pas nécessaire pour lancer une interruption à partir d'une commande de shell sys-suspend. Il n'est pas non plus nécessaire d'être superutilisateur pour lancer une interruption.

#### **1. En regard du prompt, tapez :**

example% **/usr/openwin/bin/sys-suspend**

La fenêtre pop-up de confirmation d'interruption s'affiche, comme illustré dans la Figure 3–8. En l'absence de système à multi-fenêtrage, la commande s'exécute sans afficher la fenêtre pop-up de confirmation.

- **2. Cliquez sur Interrompre.**
- **3. Attendez la mise hors tension du système.**

#### **4. Mettez hors tension tous les périphériques externes.**

Il s'agit des lecteurs de disques, des imprimantes et d'autres périphériques série ou parallèle. Pour connaître les instructions, reportez-vous au manuel fourni avec ces périphériques.

Gestion de l'alimentation du système **27**

# Reprise de votre système

Vous pouvez utiliser la méthode suivante pour procéder à la reprise manuel d'un système interrompu, quelle que soit la méthode utilisée pour cette interrruption.

### Reprise d'un système interrompu

- **1. Mettez sous tension tous les périphériques externes connectés à votre système.**
- **2. Appuyez sur la touche d'alimentation.**

Reportez-vous à Figure 3–6 ou à Figure 3–7 pour connaître l'emplacement de la touche d'alimentation.

#### **3. Entrez votre mot de passe pour déverrouiller le système.**

Lors de son interruption, le système est automatiquement verrouillé.

# Configuration de Power Management à l'aide de la ligne de commande

Ce chapitre explique comment modifier les paramètres par défaut du système pour les utilitaires de Power Management sur les systèmes qui ne sont pas configurés pour exécuter l'environnement CDE ou OpenWindows. Vous pouvez également modifier le fichier /etc/power.conf afin de modifier la définition de la durée d'inactivité d'un système par des moyens qui ne peuvent pas être utilisables avec l'interface utilisateur dtpower.

**Remarque -** Reportez-vous à la page de manuel power.conf (4) pour plus d'informations.

# Définition de la durée d'inactivité

Dans les versions précédentes du logiciel Power Management, la durée d'inactivité d'un système n'était définie qu'en termes de laps de temps écoulé depuis la dernière opération effectuée à l'aide du clavier ou de la souris. Désormais, d'autres aspects de l'activité d'une machine sont pris en compte. Par défaut, une machine est considérée comme inactive lorsque l'ensemble des conditions suivantes sont réunies :

- Pas d'entrée au clavier
- Pas de mouvement de la souris
- Aucun caractère TTY en entrée ou en sortie
- Pas de lecture de disque
- Pas de requête NFS
- La moyenne d'un chargement d'une minute est inférieure à 0,04

**29**

Pour modifier la définition de la durée d'inactivité à partir de ces valeurs par défaut, reportez-vous à "Modification de la définition de la durée d'inactivité" , page 34.

**Remarque -** L'exécution d'un économiseur d'écran, autre que l'option d'effacement d'écran, dans l'environnement CDE peut générer une activité supplémentaire du système, empêchant une inactivité suffisante de ce dernier pour permettre l'activation de la fonction Arrêt automatique. Pour permettre à un système exécutant un motif d'écran d'activer la fonction Arrêt automatique, et ce après une période d'inactivité spécifiée, vous pouvez avoir à changer les paramètres relatifs au seuil de la charge moyenne et des lectures de disque.

# Fichier power.conf

Le fichier power.conf placé dans le répertoire /etc vous permet de régler la configuration de la gestion de l'énergie du système. Il vous permet également de définir des configuration d'alimentation d'écran suivies en l'absence de Bureau CDE ou OpenWindows. (Voir Chapitre 2, pour plus de détails sur la gestion de l'énergie de l'écran dans ces environnements en multi-fenêtrage.)

Le fichier /etc/power.conf par défaut présente le contenu suivant:

```
# Power Management Configuration File
#
# Putting an entry in this file will only be effective if the
# driver for the device supports device power management.
# After the file is modified, pmconfig(1M) command must be
# executed to activate the new change.
#
# Fields must be separated by white space or semicolons.
# Note that physical dependents are automatically considered
# by the power management framework.
# Name Threshold(s) Logical Dependent(s)
/dev/kbd 1800<br>/dev/mouse 1800
/dev/mouse
# NOTE: The entries below are only used when no window
# system is running. When running the window system, monitor
# power management is done by the screen saver functions.
/dev/fb 0 0 /dev/kbd /dev/mouse
# Auto-Shutdown Idle(min) Start/finish(hh:mm) Behavior
autoshutdown 30 9:00 9:00 default
```
statefile /.CPR

### Dépendances logiques

Le fichier /etc/power.conf contient des entrées appelées dépendances logiques. Il s'agit de périphériques physiques (une souris, par exemple), dont l'activité est en rapport avec un autre périphérique (tel qu'un frame buffer)) sans y être physiquement connectés.

Si une dépendance logique est active, le périphérique principal est également considéré comme actif, ce qui a, par conséquent, un impact sur la durée d'inactivité du périphérique principal.

# Devenir superutilisateur

Pour modifier un ou plusieurs paramètres par défaut du système en suivant les procédures de cette section, vous devez d'abord vous connectez en tant que superutilisateur.

### ▼ Pour devenir superutilisateurPour devenir superutilisateur

#### **1. Tapez :**

example% **su** Password: *mot\_de\_passe\_root* example#

# Définition de la durée d'inactivité des périphériques

La durée d'inactivité après laquelle un périphérique, comme l'écran, utilise le mode d'alimentation réduit est indiquée dans le champ de seuil du fichier /etc/power.conf.

Configuration de Power Management à l'aide de la ligne de commande **31**

# Modification de la durée d'inactivitéModification de la durée d'inactivité

**1. Editez le fichier** /etc/power.conf **en entrant:**

example# **vi /etc/power.conf**

#### **2. Modifiez l'entrée de votre choix.**

Le seuil d'inactivité pour la souris et le clavier a été défini à 300 secondes ou 5 minutes dans le fichier /etc/power.conf, comme représenté ci-dessous.

```
# Power Management Configuration File
#
# Putting an entry in this file will only be effective if the
# driver for the device supports device power management.
# After the file is modified, pmconfig(1M) command must be
# executed to activate the new change.
#
# Fields must be separated by white space or semicolons.
# Note that physical dependents are automatically considered
# by the power management framework.
# Name Threshold(s) Logical Dependent(s)
/dev/kbd 300
/dev/mouse 300
# NOTE: The entries below are only used when no window
# system is running. When running the window system, monitor
# power management is done by the screen saver functions.
/dev/fb 0 0 /dev/kbd /dev/mouse
# Auto-Shutdown Idle(min) Start/finish(hh:mm) Behavior
autoshutdown 30 9:00 9:00 default
statefile /.CPR
```
#### **3. Communiquez à Power Management les nouvelles valeurs en entrant :**

example# **/usr/sbin/pmconfig**

L'exécution de pmconfig informe Power Management du nouveau paramètre, conformément aux seuils qui sont désormais définis dans le fichier /etc/power.conf.

# Définition de l'arrêt automatique

### Modification de l'heure d'arrêt automatiqueModification de l'heure d'arrêt  $\blacktriangledown$ automatique

#### **1. Editez l'entrée d'arrêt automatique dans le fichier** /etc/power.conf **en entrant :**

example# **vi /etc/power.conf**

La fonction d'arrêt automatique est activée en permanence dans le fichier /etc/power.conf, comme indiqué ci-dessous (c'est-à-dire que les temps de début et de fin sont identiques). Votre système sera donc automatiquement mis hors tension après une période d'inactivité de 30 minutes.

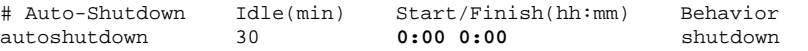

Dans le fichier /etc/power.conf ci-dessous, la plage horaire de mise hors tension automatique du système a été définie entre 17h30 et 8h tous les jours, après une période d'inactivité de 30 minutes.

**Remarque -** Les heures de début et de fin doivent être indiquées au format 24 heures.

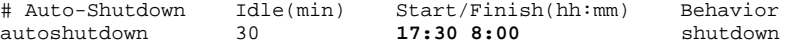

#### **2. Communiquez à Power Management les nouvelles valeurs en entrant :**

example# **/usr/sbin/pmconfig**

L'exécution de pmconfig informe Power Management du nouveau paramètre, conformément aux seuils qui sont désormais définis dans le fichier /etc/power.conf.

Configuration de Power Management à l'aide de la ligne de commande **33**

# Modification de la définition de la durée d'inactivité

Vous pouvez modifier la définition de la durée d'inactivité d'un système établie par défaut en ajoutant des entrées dans le fichier /etc/power.conf. Ces entrées modifieront les seuils pour certaines opérations système qui peuvent survenir avant que le système ne soit plus considéré comme inactif :

- ttychars change le nombre de caractères tty pouvant être ajoutés ou retirés avant que le système ne soit considéré comme actif (la valeur par défaut est 0 caractère)
- diskreads modifie le nombre de lectures de disque pouvant survenir avant que le système ne soit considéré comme actif (la valeur par défaut est aucune lecture)
- nfsreqs modifie le nombre de requêtes NFS pouvant survenir avant que le système ne soit considéré comme actif (la valeur par défaut est aucune requête NFS)
- **lacedaverage modifie la moyenne de chargement de 1 minute qui est atteinte** avant que le système ne soit considéré comme actif (la valeur par défaut est 0.04)

Vous ne pouvez cependant pas modifier le seuil d'activité de votre clavier ou de votre souris. Toute intervention sur la souris ou le clavier met fin à l'inactivité du système.

Par exemple, vous pouvez modifier votre fichier power.conf pour modifier la définition de la durée d'inactivité du système de manière à ce qu'il soit toujours considéré comme inactif si :

- Moins de 400 caractères tty sont insérés ou supprimés
- Moins de dix lectures de disque sont effectuées
- 5 requêtes NFS au maximum sont effectuées
- La moyenne de chargement d'une minute n'a pas dépassé 0.1

Le fichier /etc/power.conf obtenu est semblable au suivant :

```
# Power Management Configuration File
#
# Putting an entry in this file will only be effective if the
# driver for the device supports device power management.
# After the file is modified, pmconfig(1M) command must be
# executed to activate the new change.
#
# Fields must be separated by white space or semicolons.
# Note that physical dependents are automatically considered
# by the power management framework.
# Name Threshold(s) Logical Dependent(s)
/dev/kbd 1800<br>/dev/mouse 1800
/dev/mouse
```
# NOTE: The entries below are only used when no window

```
34 Utilisation de Power Management ♦ Revision A, mai 1998
```
# system is running. When running the window system, monitor # power management is done by the screen saver functions.

/dev/fb 0 0 /dev/kbd /dev/mouse # Auto-Shutdown Idle(min) Start/finish(hh:mm) Behavior autoshutdown 30 15:00 8:00 default statefile /.CPR **ttychars 400** diskreads 10<br> **nfsreqs** 5 **nfsreqs 5 loadaverage 0.1**

# Définition de la durée d'inactivité à l'aide d'un script

Vous pouvez créer un script qui teste les conditions supplémentaires qui doivent être remplies avant qu'un système ne soit considéré comme inactif assez longtemps pour déclencher un arrêt automatique. Après que tous les autres critères de durée d'inactivité ont été réunis, une entrée idlecheck dans le fichier /etc/power.conf lance l'exécution du script que vous avez spécifié dans cette entrée.

Par exemple, un script situé dans le répertoire /home/grumpy est exécuté sur un système dont le fichier /etc/power.conf contient la ligne idlecheck suivante, quel que soit le moment où le système a été défini comme inactif à l'aide de tous les autres critères définis dans le fichier /etc/power.conf :

```
# The idlecheck program is passed autoshutdown idle time entry
# in $PM_IDLETIME and returns the number of minutes the system
# has been idle in exit code
idlecheck /home/grumpy/idlecheck
```
Votre script doit retourner un code de sortie représentant le nombre de minutes de la durée d'inactivité. Si le code de sortie est supérieur ou égal à la durée d'inactivité figurant dans l'entrée "arrêt automatique" du fichier /etc/power.conf, votre système est mis hors tension. Si le script rapporte une durée inférieure, votre système reste sous tension.

Configuration de Power Management à l'aide de la ligne de commande **35**

**Remarque -** Lorsque vous créez un tel script pour idlecheck, assurez-vous qu'il est exécutable et qu'il retourne un code de sortie. Si le script ne produit pas de code de sortie explicite, la valeur zéro est retournée, ce qui indique que le système est occupé et que l'arrêt automatique ne se produira pas.

# Modification de l'emplacement du fichier d'état

Lorsque le système est suspendu, un fichier d'état est créé par le logiciel Interruption-Reprise (Suspend-Resume). Ce fichier conserve des informations sur les points de reprise relatives au système au moment où il a été mis hors tension. Vous pouvez spécifier tout emplacement USF pour ce fichier d'état en éditant le fichier /etc/power.conf afin d'inclure une entrée dans le format suivant :

**statefile** *emplacement*

Remplacez *emplacement* par le nom de chemin absolu d'un fichier UFS local.

La taille du fichier créé à cet emplacement dépend de plusieurs facteurs, notamment de la taille de la mémoire du système, du nombre de pilotes ou de modules en cours d'exploitation qui sont à charger et de la quantité de mémoire utilisateur "verrouillée".

# Gestion de l'énergie pour deux écrans sur un seul système

Si votre station de travail dispose de deux écrans (système dit "bicéphale"), Power Management prend en charge la gestion de l'énergie des deux écrans dans les deux environnements en multi-fenêtrage CDE et OpenWindows. Il n'est plus nécessaire d'éditer le fichier /etc/power.conf pour disposer d'une prise en charge du second écran.

# Dépannage

Cette annexe fournit des procédures de dépannage pour les cas où la touche d'alimentation n'interrompt pas le système et où vous devez restaurer le système après un blocage.

# Problèmes liés à la touche d'alimentation

Si la touche d'alimentation ne vous permet plus d'interrompre le système, reportez-vous à la procédure suivante :

### La touche d'alimentation n'interrompt pas le systèmeLa touche d'alimentation n'interrompt pas le système

**1. Vérifiez la présence du démon de traitement des touches en tapant la commande suivante:**

% **ps -eaf | grep speckeysd**

Si les messages qui s'affichent ne comportent pas la ligne /usr/openwin/bin/speckeysd, vous devez lancer le démon de traitement des touches.

**37**

**2. Pour lancer le démon de traitement des touches (si nécessaire), connectez-vous en tant que superutilisateur et entrez la commande suivante:**

% **/usr/openwin/bin/speckeysd**

# Echec de l'interruption

En cas d'échec de l'interruption du système, une fenêtre pop-up d'avertissement s'affiche. Le contenu du message varie en fonction de la cause du problème, mais la fenêtre affichée est toujours semblable à celle de la figure Figure B–1.

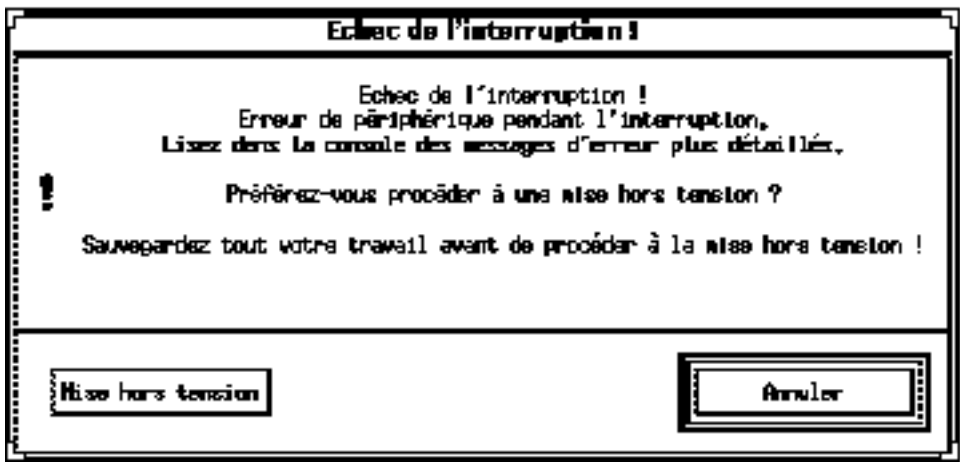

*Figure B–1* Exemple de fenêtre pop-up d'avertissement "Echec de l'interruption !"

Lorsque cette fenêtre s'affiche, vous avez le choix entre deux boutons :

- Mise hors tension met le système hors tension *sans* préserver l'état de fonctionnement courant, comme le ferait généralement une interruption.
- Annuler annule la requête d'interruption. Le système reste sous tension.

Les sections qui suivent traitent de messages "Echec de l'interruption !" spécifiques.

### Que faire en cas d'échec d'interruption d'un périphérique

En cas d'échec d'interruption d'un périphérique, une fenêtre pop-up d'avertissement "Echec de l'interruption !" s'affiche et présente le message suivant :

Erreur de périphérique pendant l'interruption.

### Réponse à un échec d'interruption de périphérique

#### **1. Sélectionnez annuler.**

Prenez certaines précautions avant de retenter l'interruption. Si vous n'avez pas encore sauvegardé votre travail, faites-le maintenant.

#### **2. Recherchez des informations dans la console de l'espace de travail.**

Cette erreur peut se produire lorsqu'un périphérique n'est pas pris en charge ou lorsqu'il exécute des tâches qui ne peuvent pas être interrompues puis restaurées.

Si le périphérique indiqué dans la console exécute une tâche qui ne peut pas être restaurée, mettez fin à cette tâche et retentez l'interruption en suivant les indications de l'Etape 4 , page 39.

Si votre système comprend des périphériques ajoutés à la configuration par défaut, ces périphériques peuvent ne pas prendre en charge la fonction d'interruption. Dans ce cas, poursuivez par l'étape suivante.

#### **3. Déchargez le pilote du périphérique.**

Avant de tenter une autre interruption, suivez ces étapes :

- **a. Accédez à l'ID module en exécutant** modinfo**.**
- **b. Déchargez ce module en exécutant la commande suivante :** modunload -i *id\_module*

Il est cependant possible que vous ne parveniez pas à décharger un pilote pour une des raisons suivantes :

- Le code ne contient pas de support de détachement.
- Une autre unité doit d'abord être déchargée, telle que audio(7I) et dbri(7D).
- Le périphérique est occupé ou en cours d'utilisation.

Si tel est le cas, contactez votre administrateur système.

#### **4. Faites une nouvelle tentative d'interruption.**

Dépannage **39**

- Si l'interruption réussit, le système sauvegardera vos activités et sera mis hors tension.
- Si l'interruption échoue, la fenêtre pop-up d'avertissement s'affiche à nouveau. Dans ce cas, passez à l'étape suivante.

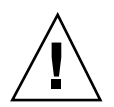

**Attention -** Sauvegardez votre travail si vous ne l'avez pas encore fait.

#### **5. Sélectionnez Mise hors tension.**

L'erreur persiste et, par conséquent, l'interruption est impossible. Cette opération arrête le système correctement sans détériorer le système de fichiers. Vos données *ne sont pas* sauvegardées sauf si vous les avez déjà sauvegardées manuellement. Lorsque vous remettrez le système sous tension, l'initialisation se fera automatiquement.

Cependant, si vous sélectionnez Mise hors tension et que cette celle-ci échoue, cela signifie que votre système ne prend pas en charge la mise hors tension par le logiciel. Une fenêtre pop-up d'avertissement vous informe de cet échec, comme illustré dans la Figure B–2.

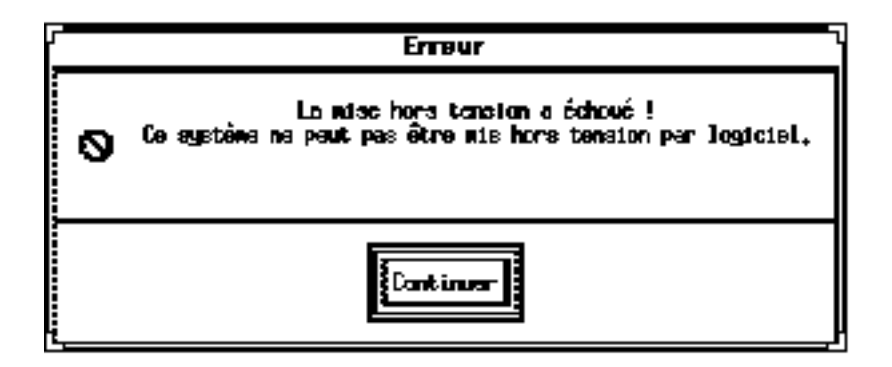

*Figure B–2* Fenêtre d'échec de mise hors tension

#### **6. Sélectionnez Continuer.**

Votre système ne prend pas en charge la mise hors tension par le logiciel. Cela peut être dû au fait que votre clavier n'est pas de Type 5 ou que la version de la PROM système est obsolète. Si vous êtes équipé d'un clavier de Type 5, demandez à votre fournisseur une mise à jour de la PROM système.

Par ailleurs, certains systèmes à architecture sun4m retourne à un prompt OpenBoot PROM après une interruption, car ils ne prennent pas en charge la mise sous tension par le logiciel.

- **7. Sauvegardez votre travail, si vous ne l'avez pas encore fait.**
- **8. Arrêtez le système d'exploitation.**
- **9. Eteignez la machine en mettant l'interrupteur situé sur le panneau arrière du système sur la position arrêt (0).**

**Remarque -** Lorsque c'est possible, résolvez à l'avenir le problème de ce périphérique en réclamant et en installant un pilote de périphérique qui prenne en charge l'interruption, si votre fournisseur peut vous en procurer un.

### Que faire en cas d'échec de l'interruption d'un processus

Si vous ne pouvez pas interrompre correctement un processus, une fenêtre pop-up d'avertissement s'affiche et présente le message ci-dessous :

Le processus ne peut pas être stoppé.

Répondez à ce message par la procédure suivante.

### Réponse à un échec d'interruption de processus

#### **1. Sélectionnez Annuler.**

Retentez l'interruption. Si vous n'avez pas encore sauvegardé votre travail, faites-le maintenant.

#### **2. Cherchez des informations dans la console de l'espace de travail.**

S'il s'agit d'un processus en temps réel ou d'une exécution de tâches sur réseau spécifiques, un processus peut refuser de s'interrompre correctement. Généralement, cet incident est temporaire et vous pouvez le résoudre en faisant une nouvelle tentative d'interruption.

Cependant, si l'erreur persiste, arrêtez le processus en question comme indiqué dans la console et tentez à nouveau l'interruption.

**3. Tentez à nouveau l'interruption.**

Dépannage **41**

- Si l'interruption réussit, le système sauvegardera vos activités et sera mis hors tension.
- Si l'interruption échoue, la fenêtre pop-up d'avertissement s'affiche à nouveau.

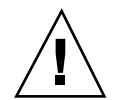

**Attention -** Sauvegardez votre travail si vous ne l'avez pas encore fait.

#### **4. Sélectionnez Mise hors tension.**

Souvenez-vous que vos données *ne sont pas* sauvegardées sauf si vous les avez déjà sauvegardées manuellement.

Lorsque vous remettez le système sous tension, l'initialisation s'effectue automatiquement.

### Que faire en cas d'espace disque insuffisant

Lorsque votre système est interrompu, il crée un fichier d'état afin de conserver l'état courant de votre système. Lorsque le système de fichiers contenant le fichier d'état est saturé, une fenêtre pop-up d'avertissement s'affiche et présente le message suivant :

L'interruption requiert plus d'espace dans /.

Répondez à ce message par la procédure suivante.

### Réponse à un espace disque insuffisant

#### **1. Sélectionnez Annuler.**

Prenez quelques précautions avant de tenter une nouvelle interruption. Si vous n'avez pas encore sauvegardé votre travail, faites-le maintenant.

#### **2. Recherchez des informations dans la console de l'espace de travail.**

Vous devez disposer d'environ 10 Mo. Nettoyez une partition avant de tenter une nouvelle interruption. Vous pouvez également modifier l'emplacement du fichier d'état en le plaçant dans un système de fichier présentant suffisamment d'espace, comme expliqué dans "Modification de l'emplacement du fichier d'état" , page 36. Si nécessaire, contactez votre administrateur système pour obtenir de l'aide.

#### **3. Tentez à nouveau l'interruption.**

- Si l'interruption réussit, le système sauvegardera vos activités et sera mis hors tension.
- Si l'interruption échoue, la fenêtre pop-up d'avertissement s'affiche à nouveau. Dans ce cas, passez à l'étape suivante.

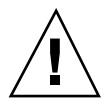

**Attention -** Enregistrez votre travail si vous ne l'avez pas encore fait.

#### **4. Sélectionnez Mise hors tension.**

Souvenez-vous que vos données *ne sont pas* sauvegardées sauf si vous les avez déjà sauvegardées manuellement.

Lorsque vous remettez le système sous tension, l'initialisation s'effectue automatiquement.

### Que faire en cas de conditions anormales

En cas de condition anormale, une fenêtre pop-up d'avertissement s'affiche et présente le message suivant :

Une situation anormale est survenue pendant l'interruption.

Répondez à ce message par la procédure suivante :

### Réponse à une condition anormale

#### **1. Sélectionnez Annuler.**

Prenez certaines précautions avant de tenter une nouvelle interruption. Si vous n'avez pas sauvegardé votre travail, faites-le maintenant.

- **2. Recherchez des informations dans la console de l'espace de travail.** La consultation des messages d'erreur de la console doit vous permettre d'effectuer de nouvelles corrections.
- **3. Tentez à nouveau une interruption.**

Dépannage **43**

- Si l'interruption réussit, le système sauvegardera vos activités et sera mis hors tension.
- Si l'interruption échoue, la fenêtre pop-up d'avertissement s'affiche à nouveau. Dans ce cas, passez à l'étape suivante.

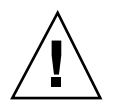

**Attention -** Enregistrez votre travail si vous ne l'avez pas encore fait.

#### **4. Sélectionnez Mise hors tension.**

Souvenez-vous que vos données *ne sont pas* sauvegardées sauf si vous les avez déjà sauvegardées manuellement.

Lorsque vous remettrez le système sous tension, l'initialisation s'effectue automatiquement.

# Désactivation du verrou d'écran

Par défaut, à la reprise, le verrou d'écran du système est appelé. Pour le désactiver avant l'interruption suivante effectuée avec la touche d'alimentation, procédez comme suit.

**Remarque -** Vous ne pouvez pas désactiver le verrou d'écran activé par la fonction Arrêt automatique. Il s'agit là d'une fonction de sécurité. Elle garantit que seul un utilisateur détenteur du mot de passe peut accéder à votre session de travail à la reprise du système.

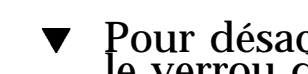

# Pour désactiver le verrou d'écranPour désactiver<br>le verrou d'écran

**1. Editez le fichier** speckeysd.map **afin d'ajouter l'indicateur** -x **à l'entrée** sys-suspend**.**

Pour plus d'informations, reportez-vous à la page du manuel relative au fichier speckeysd.map(4).

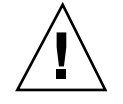

**Attention -** Enregistrez votre travail si vous ne l'avez pas encore fait.

### **2. Quittez la session en multi-fenêtrage courante et redémarrez.**

Au lieu d'effectuer la présente étape, vous pouvez arrêter le démon speckeysd puis le relancer.

Dépannage **45**